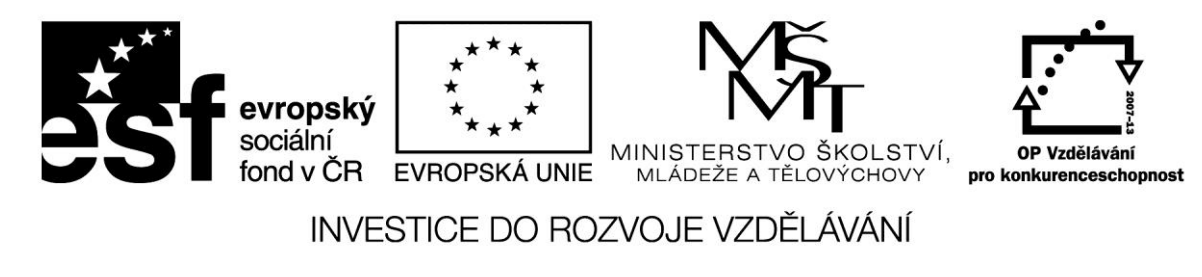

# **Elektronická pošta**

Elektronická pošta je dnes je již klasickým využitím Internetu. Prostřednictvím Internetu můžete v elektronické formě posílat a dostávat zprávy – ve srovnání s klasickou poštou může být odezva mnohem rychlejší. Pokud je příjemce u počítače, zprávu si přečte a je ochoten reagovat, můžete dostat odpověď v řádově minutách. Možnosti elektronické pošty lze shrnout do několika bodů:

- psaní, odesílání a příjem zpráv
- ukládání zpráv pro pozdější čtení, tisk, nebo editaci
- přeposílání a hromadné odesílání zpráv
- posílání příloh ke zprávám
- možnost přístupu ke své poště z libovolného počítače připojeného k Internetu
- pomocí e-mailu využívání dalších služeb jako jsou diskusní skupiny a další

Zdá se, že elektronická pošta má jen samé výhody, ale není to docela pravda. Posílaná zpráva putuje přes různé uzly Internetu a tak nikdy nevíte, zda ji někdo není schopen přečíst. Toto riziko můžete snížit šifrováním, ale v zásadě platí, že e-mailem neposíláme citlivá data – prostě nic, co bychom nenapsali na pohlednici. Navíc se elektronickou poštou se šíří viry.

S elektronickou poštou jsou spojeny následující pojmy:

**Poštovní server** – jakýsi poštovní úřad, do kterého přichází pošta od uživatelů a jiných poštovních úřadů, a ze kterého ze kterého putuje k dalším uživatelům a poštovním úřadům. Ve skutečnosti se jedná o hardware, na kterém běží serverový software pro elektronickou poštu.

**POP3, SMTP** – protokoly pro práci s elektronickou poštou.

Pro práci s elektronickou poštou máme dvě možnosti:

- webové rozhraní
- e-mailového klienta

První možnost znamená, že přes webové rozhraní přistupujete k poštovnímu serveru, kde vaše pošta sídlí a na kterém se odehrává veškerá práce. Pokud server zkolabuje, o poštu přijdete.

V případě poštovního klienta (typicky Outlook express) veškerá práce s poštou probíhá na vašem počítači – k Internetu musíte být připojeni pouze při stahování nebo odesílání zpráv.

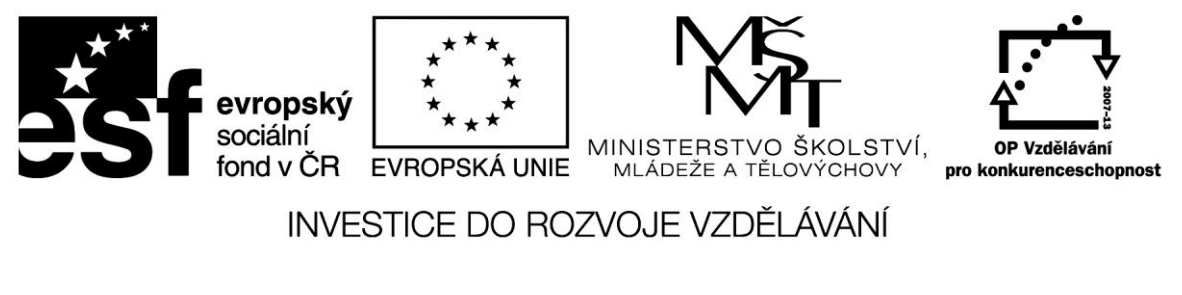

## **Využití webového rozhraní**

Většina webových portálů poskytuje poštovní služby. Pokud již máte poštovní účet, stačí se na daném portálu k němu přihlásit – zadáte přihlašovací jméno a heslo. E-mailová adresa je ve tvaru např. [j.novak@seznam.cz](mailto:j.novak@seznam.cz).

Pokud účet nemáte, je prvním krokem registrace – v několika bodech jste dotázáni na osobní údaje. Pravidlem je, že nevyplňujeme příliš mnoho osobních informací. I jméno a příjmení si můžeme vymyslet – pokud si však zvolíme něco na způsob "Ferda Mravenec", budeme sice anonymní, ale na druhé straně nás v případě potřeby těžko někdo najde.

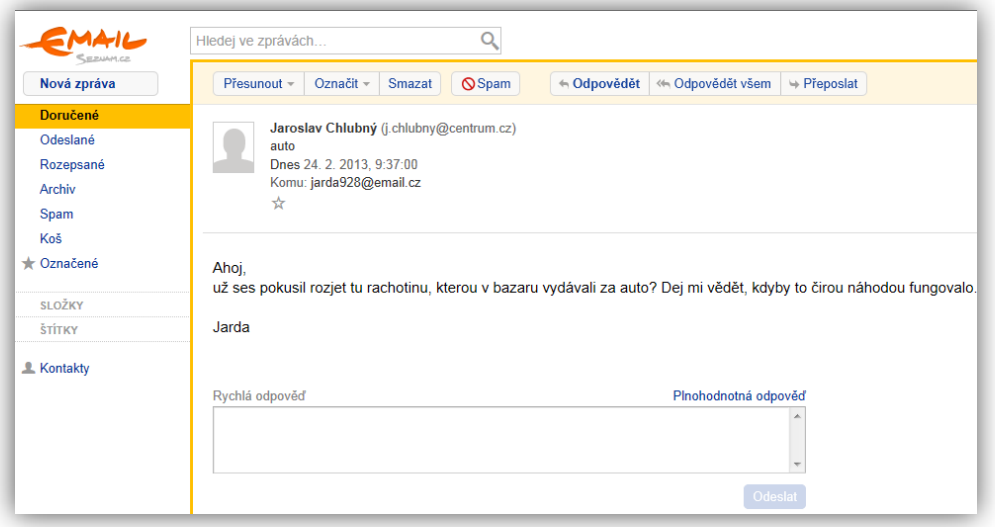

Typické uživatelské rozhraní si můžeme ukázat na příkladu e-mail.cz. Na panelu vlevo máme složky pro jednotlivé kategirie zpráv a správu kontaktů V okně uprostřed vidíme obsah vybrané složky a po výběru konkrétní zprávu (včetně informací o odesilateli), na kterou můžeme ihned reagovat v okně Rychlé odpovědi textovou zprávou nebo Plnohodnotnou odpovědí s možností formátování textu a hlavně vkládání příloh. Příliš velké přílohy posíláme podle možností v komprimovaném tvaru nebo ještě lépe je nahrajeme na některou Internetovou úschovnu a příjemce informujeme e-mailem, kde si ji může vyzvednout.

Svůj účet si můžeme přizpůsobit potřebám v *Nastavení*

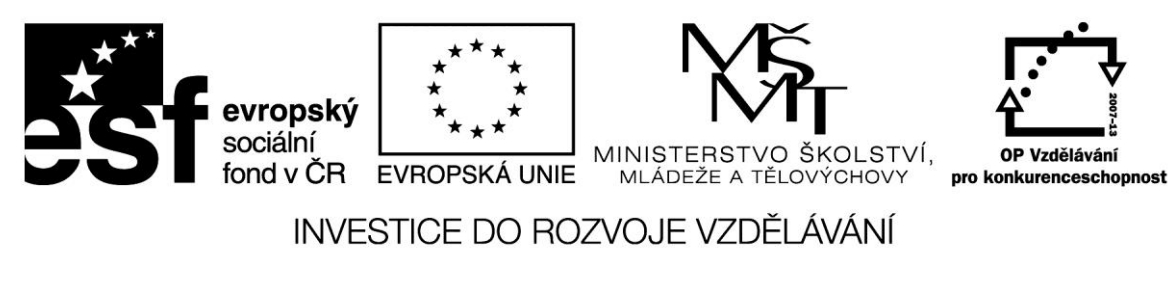

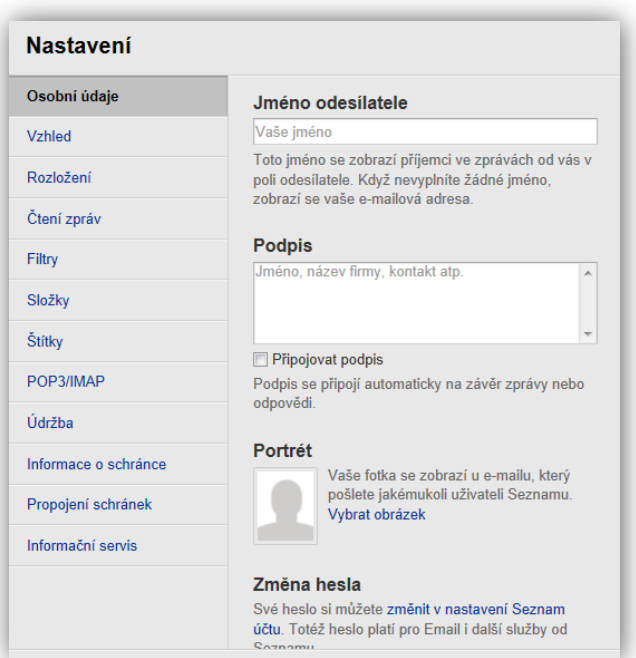

.

Za zmínku stojí zejména filtrování pošty, které nám umožní nastavit různá pravidla pro práci s došlou poštou.

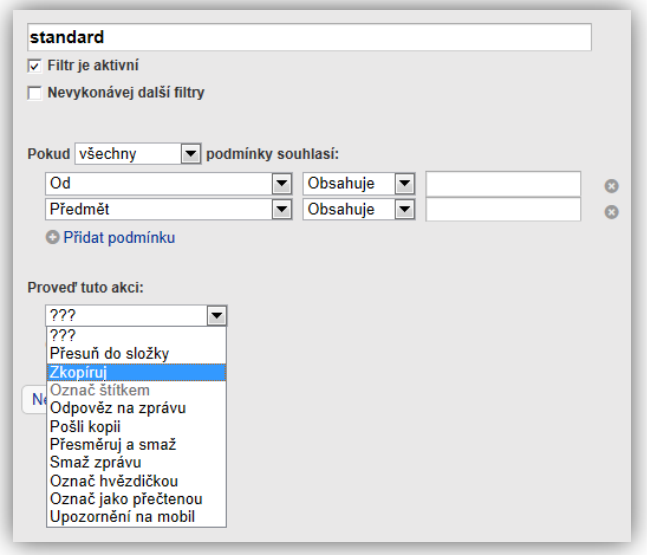

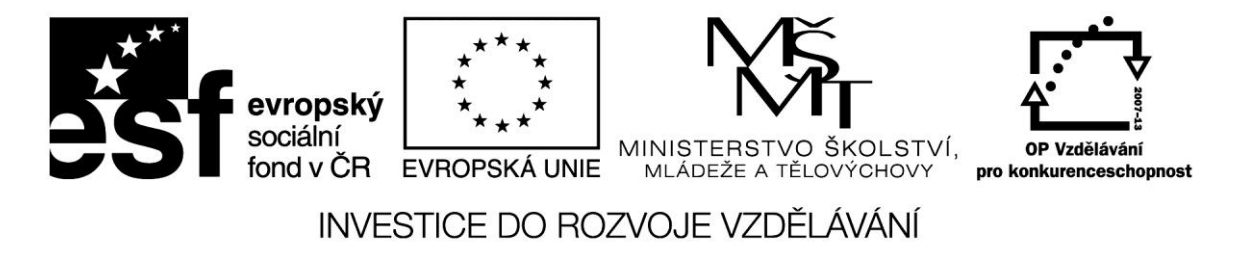

### **Poštovní klient**

Poštovní klient je program, nainstalovaný na počítači uživatele, který je určen pro práci s elektronikou poštou. Jedná se většinou o součást každého operačního systému. V systémech Windows se jedná o oblíbený Outlook Express.

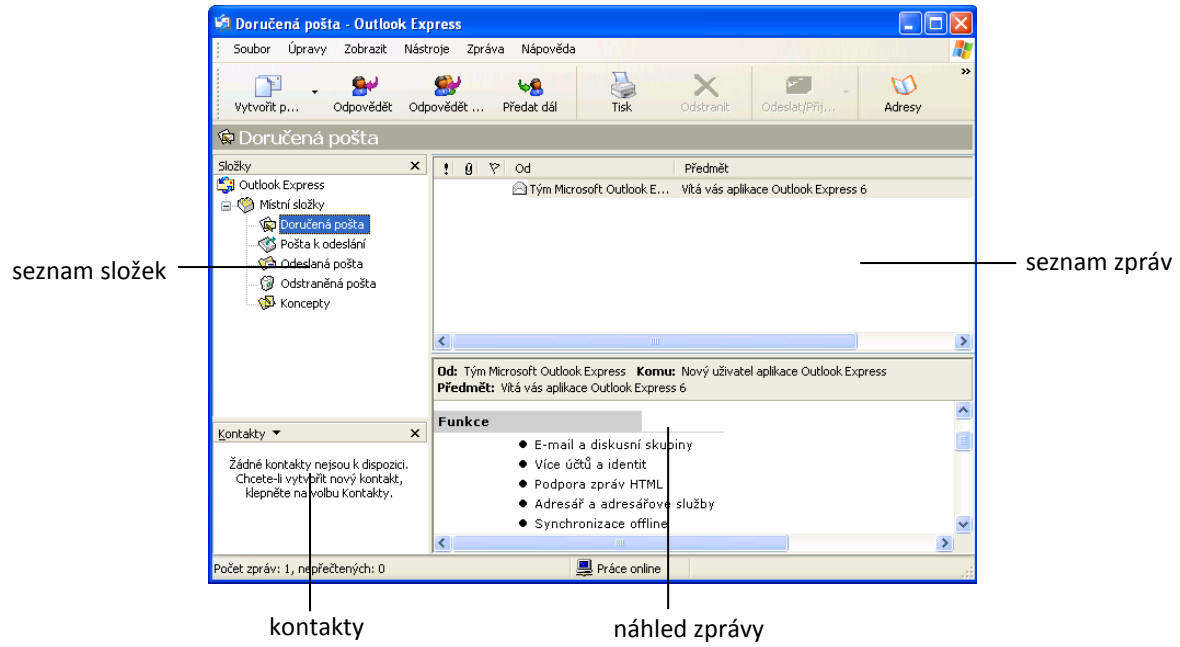

*Seznam složek* – standardně je schránka rozdělena na několik složek; složky je možné dále vytvářet, přejmenovávat či rušit (kontextové menu).

*Seznam zpráv* – po volbě složky se ukáže její obsah. U každé zprávy vidíme Odesilatele a Předmět zprávy. Symbol sponky znamená přílohu ke zprávě.

*Náhled zprávy* – obsah vybrané zprávy se objeví ve spodním okně. Zprávu můžeme přečíst a reagovat na ni – odpovědět, přeposlat, kopírovat, uložit, vytisknout, smazat, přesunovat mezi složkami. Příslušné volby získáme z menu *Úpravy*, kontextového menu nebo pomocí ikon na panelu nástrojů.

*Kontakty* – jsou uloženy v adresáři, do jehož nabídky se dostaneme volbou *Adresář* z menu *Nástroje.* Mohou být tříděny do skupin. Adresáře je také možno *Importovat z* a *Exportovat do* jiných programů.

Pro práci s programem je potřeba nastavit, s kterým poštovním serverem a jak má klient komunikovat. Musí být přístup na POP3 server (popř. IMAP), odkud se bude pošta stahovat, a SMTP server, kam se bude pošta posílat. Tyto údaje získá uživatel u freemailové služby při

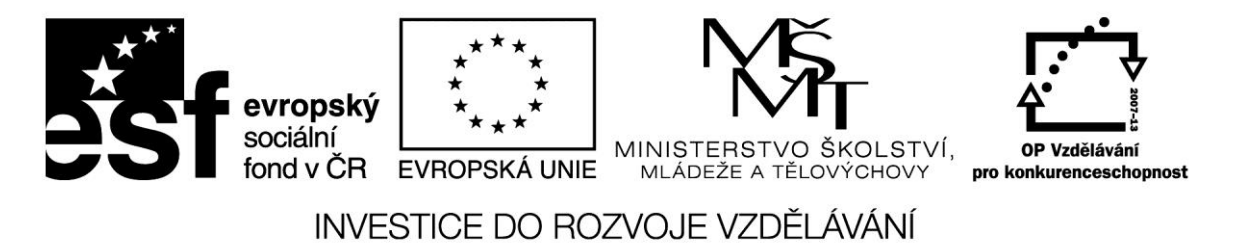

registraci; u firemní sítě s poštovním serverem příslušné adresy sdělí nebo nakonfiguruje správce sítě.

#### **Vytvoření nové zprávy**

Kliknutím na ikonu Vytvořit nebo Soubor/Nový/poštovní zpráva se otevře okno pro novou zprávu. Zde vyplníme adresáta do pole *Komu* a *Kopie* ručně nebo je vybereme z adresáře, který se otevře kliknutím na těchto tlačítkách. Důležitý je *Předmět* zprávy, který stručně objasňuje příjemci podstatu.

Po napsání zprávy můžeme zkontrolovat pravopis (*Nástroje/Pravopis*) popř. připojit ke zprávě přílohu (*sponka*). Zprávu pak odešleme ihned nebo uložíme pro pozdější odeslání či změny.

#### **Přenos zpráv**

V menu nástroje *Odeslat a Přijmout* můžeme stáhnout nové zprávy a odeslat zprávy ze složky *Pošta k odeslání*. Při této akci musíme být připojeni k Internetu.

#### **Zdroje:**

ROSMAN, Pavel. *Informatika pro ekonomy*. UTB Zlín, 2004.

ROUBAL, Pavel. *Informatika a výpočetní technika pro střední školy: teoretická učebnice*. Vyd. 1. Brno: Computer Press, 2010, 103 s. ISBN 978-80-251-3228-9.